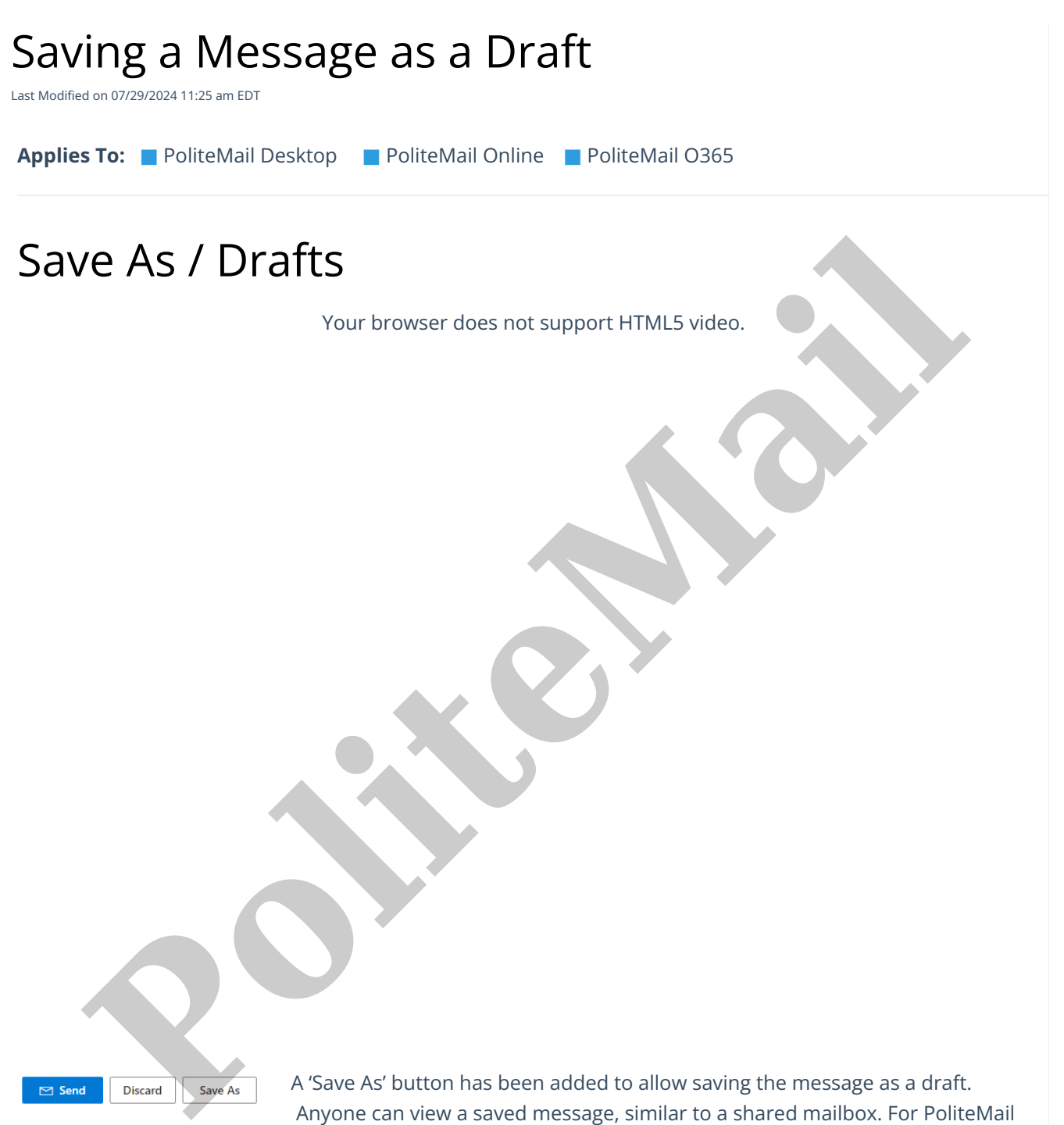

for the Desktop, the 'Save As' button in the PoliteMail Builder gives you the option of saving the message as a Draft or as a Template.

## Use Clarifications

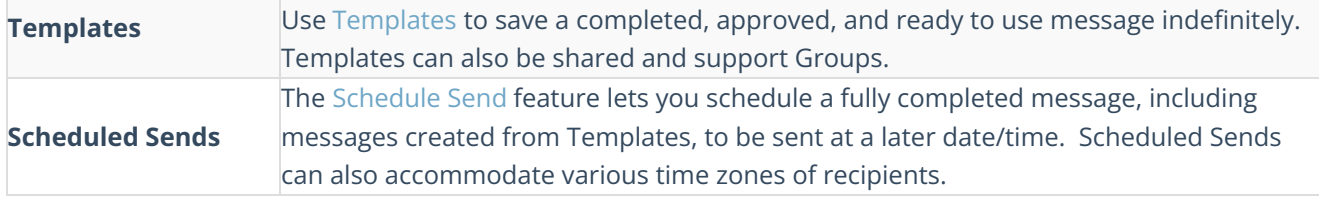

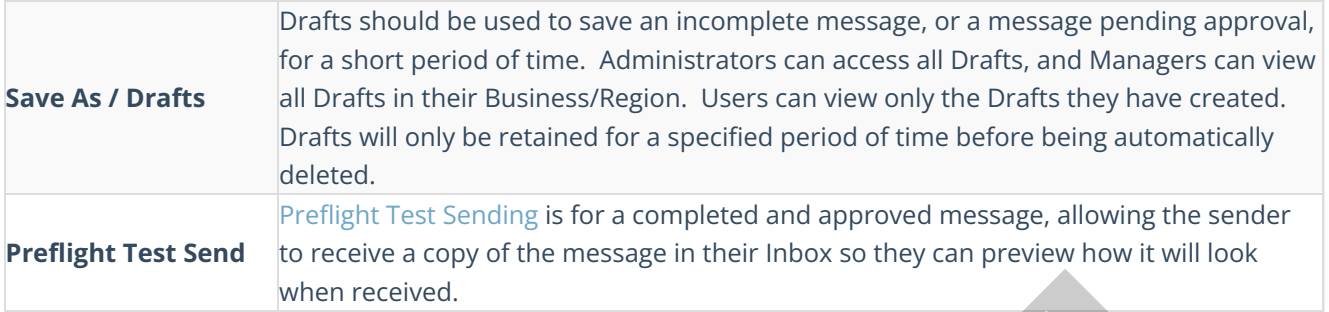

## Accessing Drafts

- Drafts will appear under Campaigns data grid, under Campaigns and Scheduled Sends. Double-click on the one to open.
- Once opened, there will be both a 'Save' button, which will overwrite the current item, and a 'Save As' button, which will save the item as a new item with a different name.

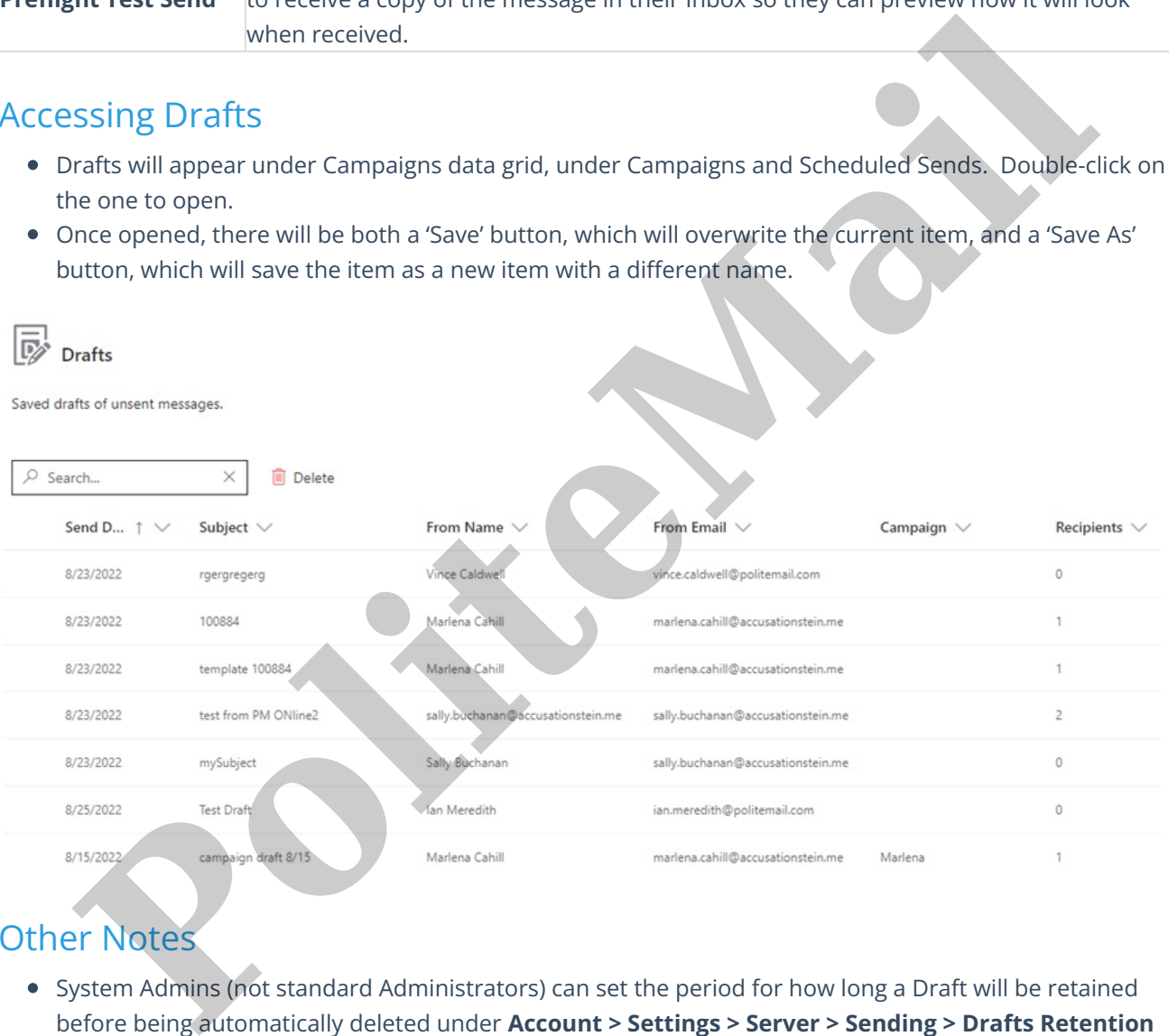

## Other Notes

- System Admins (not standard Administrators) can set the period for how long a Draft will be retained before being automatically deleted under **Account > Settings > Server > Sending > Drafts Retention Period**.
- **Switching from Desktop to Online.** If a message is saved as a Draft in the desktop version of Outlook and contains content (images, attachments, etc) that were added using Outlook and not PoliteMail, those content items will NOT display if you access the Draft from PoliteMail Online.